#### **УТВЕРЖДАЮ**

Руководитель контрактной службы ФГБУ «НМИЦ АГП им. В.И. Кулакова» Минздрава России

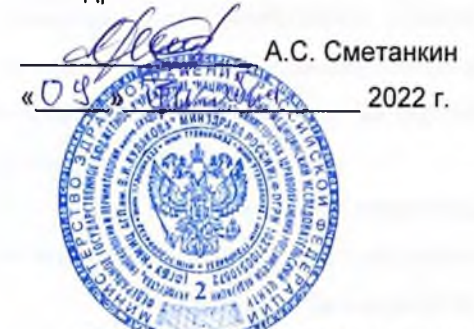

#### **УТВЕРЖДАЮ**

Заместитель генерального директора АО «БАРСТруп» Самохвалов 2022 г.

Компонент «Платформы ВИМИС» специализированная вертикально-интегрированная медицинская информационная система «Акушерство и гинекология» и «Неонатология» Министерства здравоохранения Российской Федерации

(Компонент ВИМИС «Акушерство и гинекология» и

#### «Неонатология»)

Контракт от 25.11.2022 г. № 2293/44-2022

Этап 2: Доработка программного обеспечения

Руководство пользователя

Подсистема «Паспорт службы»

Книга 5

на  $\mathcal{B}$  листах

**Москва 2022** 

## **Аннотация**

В руководстве пользователя приведено описание операций, выполняемых пользователем в компоненте «Платформы ВИМИС» специализированной вертикальноинтегрированной медицинской информационной системе «Акушерство и гинекология» и «Неонатология» Министерства здравоохранения Российской Федерации (далее – ВИМИС «АКиНЕО», Система).

Для обеспечения систематизации и удобства работы с руководством пользователя описание работы в Системе изложено отдельными книгами:

- 1) Руководство пользователя;
- 2) Руководство пользователя. Подсистема «Мониторинг пациентов»;
- 3) Руководство пользователя. Подсистема «Методология»;
- 4) Руководство пользователя. Подсистема «Контрольные мероприятия»;
- 5) Руководство пользователя. Подсистема «Паспорт службы»;
- 6) Руководство пользователя. Подсистема «Рабочие пространства»;
- 7) Руководство пользователя. Подсистема «Мониторинг деятельности службы».

В данной книге руководства пользователя описана работа с подсистемой «Паспорт службы» компонента федеральной государственной информационной системы «Платформа вертикально интегрированных медицинских информационных систем» по профилям «Акушерство и гинекология» и «Неонатология» (далее – Подсистема).

# **Содержание**

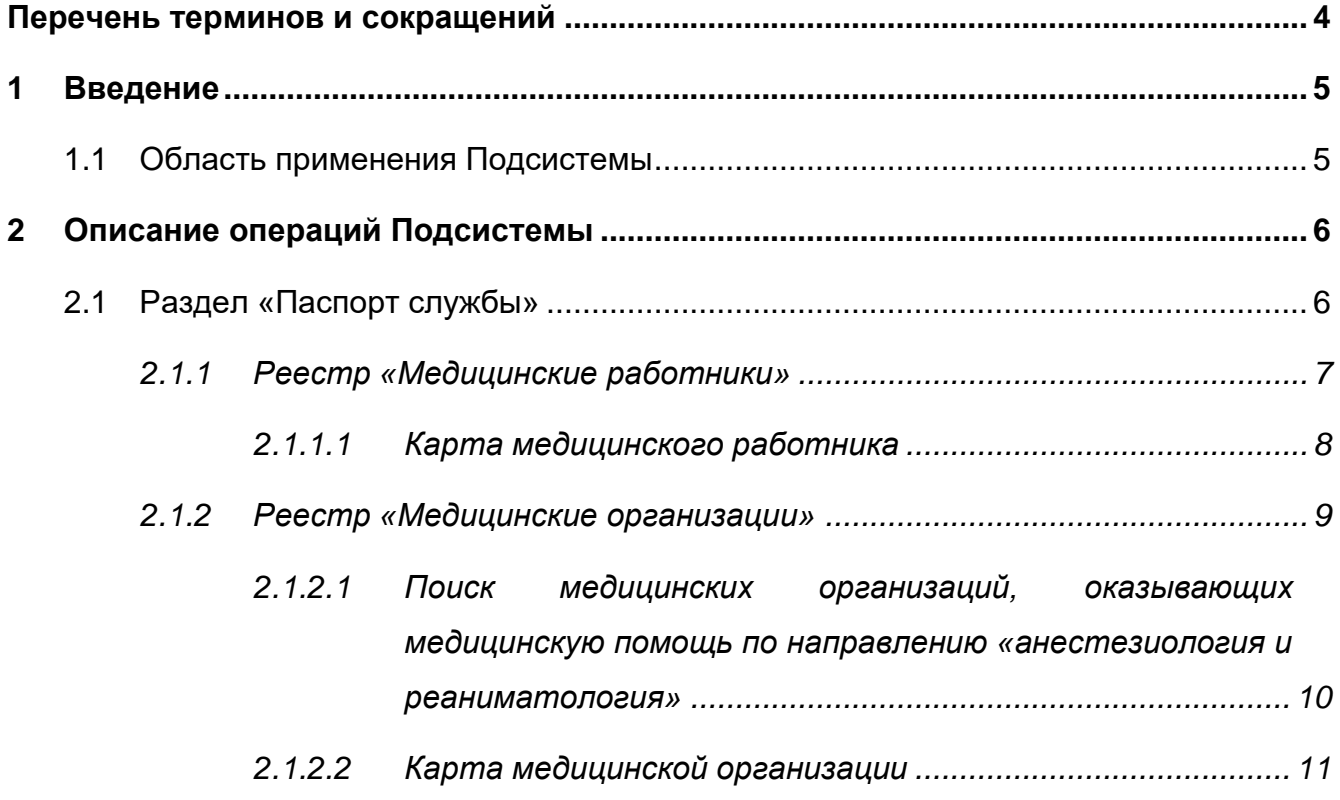

# <span id="page-3-0"></span>**Перечень терминов и сокращений**

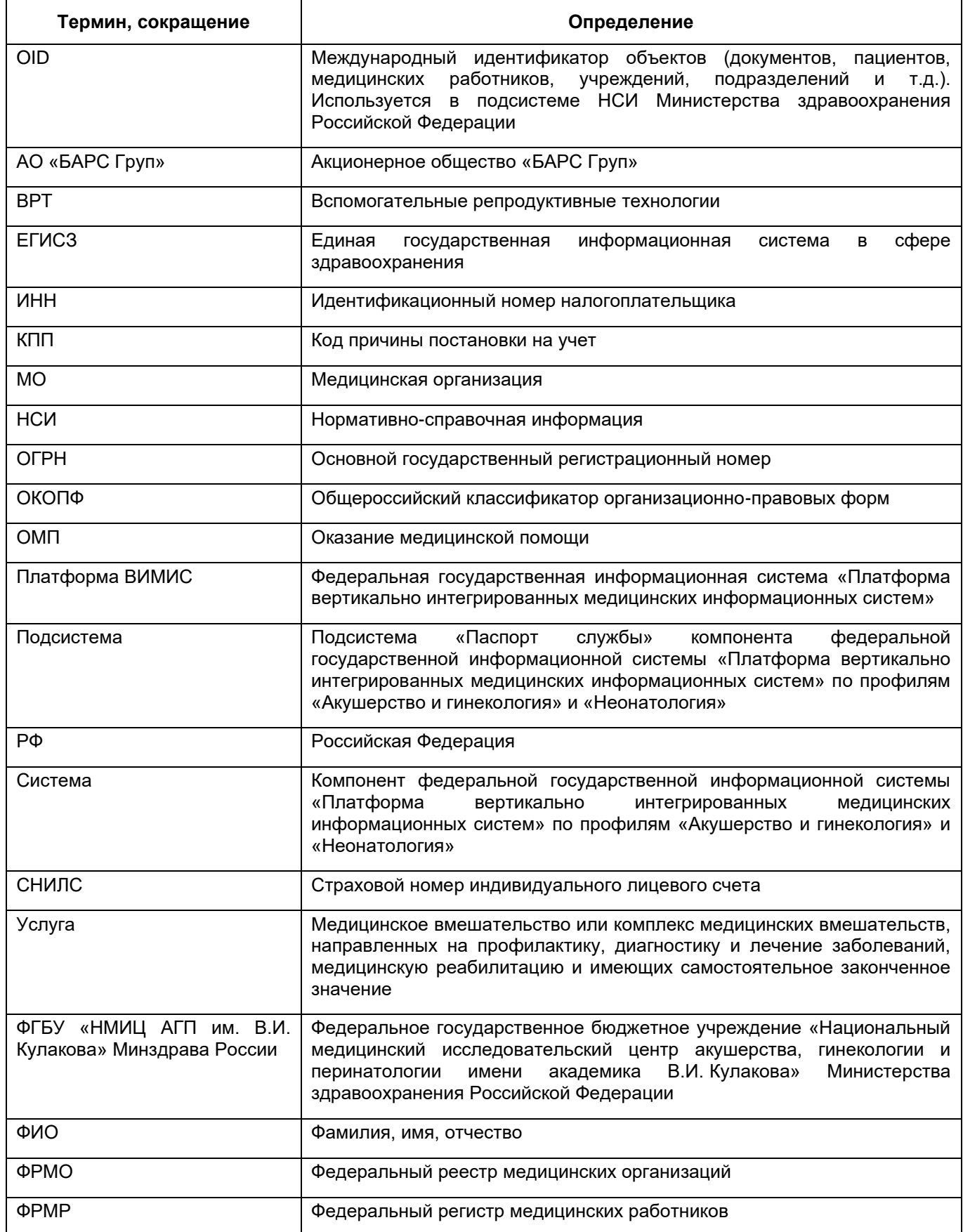

# <span id="page-4-0"></span>**1 Введение**

### **1.1 Область применения Подсистемы**

<span id="page-4-1"></span>Подсистема предназначена для обеспечения сбора информации из внешних информационных систем о медицинских организациях, оказывающих помощь пациентам по профилю, их кадровом составе и оборудовании.

### <span id="page-5-0"></span>**2 Описание операций Подсистемы**

#### **2.1 Раздел «Паспорт службы»**

<span id="page-5-1"></span>В разделе «Паспорт службы» выводятся данные о структуре и кадровом составе медицинских организаций, полученные из следующих внешних информационных систем:

- − Федеральный реестр медицинских организаций (далее ФРМО), который является подсистемой ЕГИСЗ и предназначен для учета сведений о МО государственной, муниципальной и частной систем здравоохранения, об их структурных подразделениях с указанием профилей их медицинской деятельности, местонахождения, а также сведений об их оснащении и использовании медицинских изделий;
- − Федеральный регистр медицинских работников (далее ФРМР), который является подсистемой ЕГИСЗ и предназначен для учета информации о медицинских работниках в части персональных данных, сведений о профессиональном образовании, свидетельств об аккредитации специалистов и трудоустройстве (личном деле), о наградах, а также сведений об обучающихся в высших медицинских образовательных организациях, осуществляющих медицинскую деятельность.

Данный раздел содержит два реестра:

- реестр «Медицинские работники» МО, оказывающих медицинскую помощь по профилям «Акушерство и гинекология» и «Неонатология», с данными из ФРМР, в виде списка с возможностью навигации по нему. Карточки медицинских работников доступны для просмотра;
- реестр «Медицинские организации» с возможностью просмотра МО, которые включают в себя подразделения акушерской службы и подразделения неонатальной службы, с данными из ФРМО, в виде списка с возможностью навигации по нему. Карточки медицинских организаций доступны для просмотра.

#### **Примечания**

1. К МО, оказывающим помощь пациентам по профилям «Акушерство и гинекология» и «Неонатология», относятся МО, в лицензиях которых указаны виды работ и услуг, соответствующие профилям оказания помощи.

2. К МО, оказывающим помощь пациентам по профилю «Акушерство и гинекология» согласно порядку использования ВРТ, относятся МО, имеющие лицензию на осуществление медицинской деятельности, предусматривающей выполнение работ (оказание услуг) по акушерству и гинекологии, включая использование ВРТ в соответствии с приложениями № 1-3 Приказа Минздрава России от 31 июля 2020 г. № 803н.

#### **2.1.1 Реестр «Медицинские работники»**

<span id="page-6-0"></span>Для открытия реестра «Медицинские работники» перейдите в раздел «Паспорт службы» и выберите пункт меню «Мед. работники». Откроется форма реестра «Медицинские работники» [\(Рисунок](#page-6-1) 1).

| Медицинские работники<br>< Медицинские работники     |       |                                                                            |                 |                                        |
|------------------------------------------------------|-------|----------------------------------------------------------------------------|-----------------|----------------------------------------|
| $\quad \, \text{excel} \quad \, \text{pdf} \quad \,$ |       | Статус: ○ Все · © Активные · ○ Уволенные · Наименование организации · × ©. |                 | Всего медицинских работников: 1340337  |
| Идентификатор                                        | ONO = | снилс                                                                      | Дата рождения ÷ | Я<br>Должность                         |
|                                                      |       |                                                                            | 27.02.1995      | $\boxplus$                             |
|                                                      |       |                                                                            | 25.03.1982      | $\boxplus$                             |
|                                                      |       |                                                                            | 17.03.1990      |                                        |
|                                                      |       |                                                                            | 16.10.1987      | $\boxplus$                             |
|                                                      |       |                                                                            | 23.01.1981      | 国                                      |
|                                                      |       |                                                                            | 22.09.1969      | $\Xi$                                  |
|                                                      |       |                                                                            | 16.08.1977      | ₿                                      |
|                                                      |       |                                                                            | 04.05.1977      | $\boxplus$                             |
|                                                      |       |                                                                            | 30.01.1987      | $\boxplus$                             |
|                                                      |       |                                                                            | 07.03.1992      |                                        |
|                                                      |       |                                                                            | 30.04.1986      | $\boxdot$                              |
|                                                      |       |                                                                            | 07.07.1987      | 画                                      |
|                                                      |       |                                                                            | 13.01.1960      | $\boxplus$                             |
|                                                      |       |                                                                            | 09.05.1965      | E                                      |
|                                                      |       |                                                                            | 30.11.1982      | $\qquad \qquad \boxplus$               |
|                                                      |       |                                                                            | 04.04.1990      | $\boxplus$                             |
|                                                      |       |                                                                            | 11.07.1989      | $\boxplus$<br>$\overline{\phantom{a}}$ |

Рисунок 1 – Реестр «Медицинские работники»

<span id="page-6-1"></span>Данные выводятся в столбцах «Идентификатор», «ФИО», «СНИЛС», «Дата рождения», «Должность», «Пол». Над таблицей указано общее число медицинских работников («Всего медицинских работников»).

Для поиска данных введите наименование организации в поле поиска над таблицей и нажмите на кнопку «Поиск».

Для отображения уволенных работников выберите статус «Уволенные» над реестром. По умолчанию отображается значение «Активные».

Для фильтрации данных нажмите на кнопку  $\begin{bmatrix} + & \cdots \\ + & \end{bmatrix}$  и введите необходимое условие фильтрации в полях фильтров, затем нажмите на кнопку «Применить».

Для экспорта данных нажмите на кнопку «excel» для экспорта данных в формате .xlsx или кнопку «pdf» для экспорта данных в формате .pdf [\(Рисунок](#page-7-1) 2).

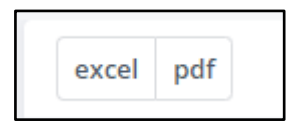

Рисунок 2 – Кнопка «excel/pdf»

<span id="page-7-1"></span>При нажатии на кнопку  $\boxed{\text{B}}$  в поле регистра появляется всплывающее окно со сведениями занимаемой должности работника [\(Рисунок](#page-7-2) 3).

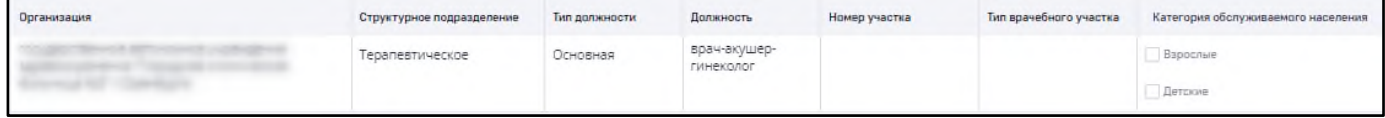

Рисунок 3 – Всплывающее окно «Должность»

### <span id="page-7-2"></span>**2.1.1.1 Карта медицинского работника**

<span id="page-7-0"></span>Для просмотра информации о медицинском работнике нажмите дважды левой кнопкой мыши на строку таблицы реестра. Откроется карта, содержащая сведения о медицинском работнике [\(Рисунок](#page-8-1) 4).

Данные выводятся в разделах:

- − «Основные сведения»;
- − «Образование»;
- − «Дополнительное профессиональное образование»;
- − «Послевузовское образование»;
- − «Профессиональное образование»;
- − «Квалификационные категории»;
- − «Аккредитации»;
- − «Сертификаты»;
- − «Награды»;
- − «Личное дело».

В левой части окна предусмотрена панель навигации.

Для экспорта карты медицинского работника нажмите на кнопку «Экспорт» в правой верхней части вкладок и выберите из выпадающего списка значение «Экспорт в PDF» для экспорта данных в формате .pdf или значение «Экспорт в XLS» для экспорта данных в формате .xlsx.

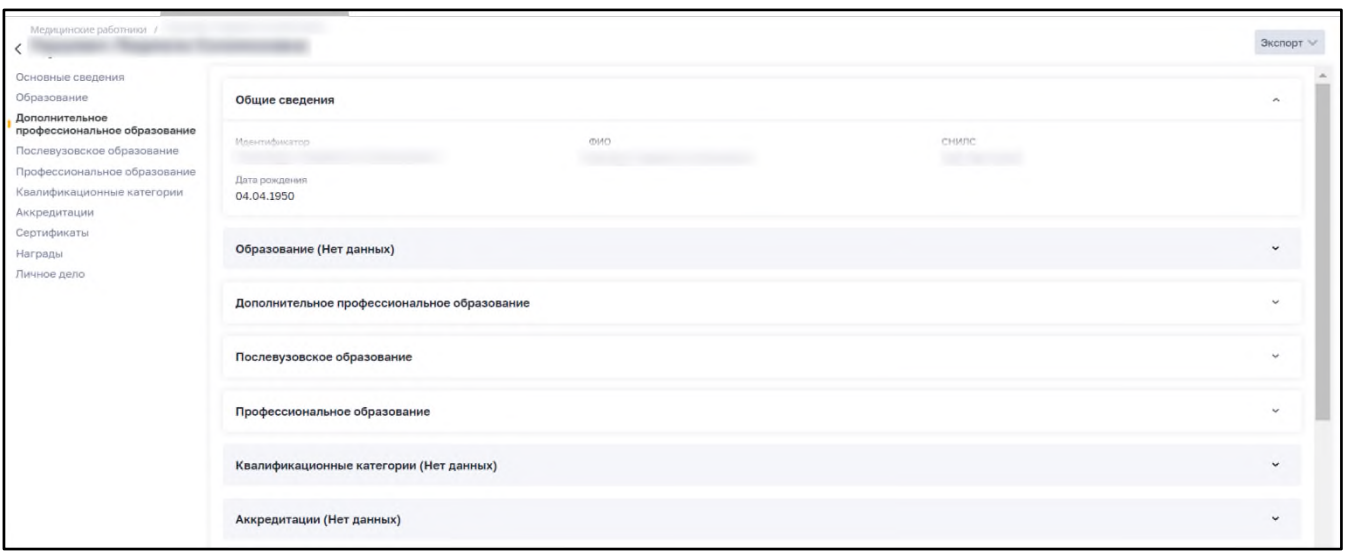

Рисунок 4 – Карта медицинского работника

<span id="page-8-1"></span>По умолчанию открывается вкладка «Основные сведения» (см. [Рисунок](#page-8-1) 4). Основные отображаемые данные: Идентификатор, ФИО, дата рождения и СНИЛС. Данные о местах работы и занимаемых должностях отображается в разделе «Личное дело».

#### **2.1.2 Реестр «Медицинские организации»**

<span id="page-8-0"></span>Для открытия реестра «Медицинские организации» перейдите в раздел «Паспорт службы» и выберите пункт меню «Мед. организации». Откроется форма реестра «Медицинские организации» [\(Рисунок](#page-8-2) 5).

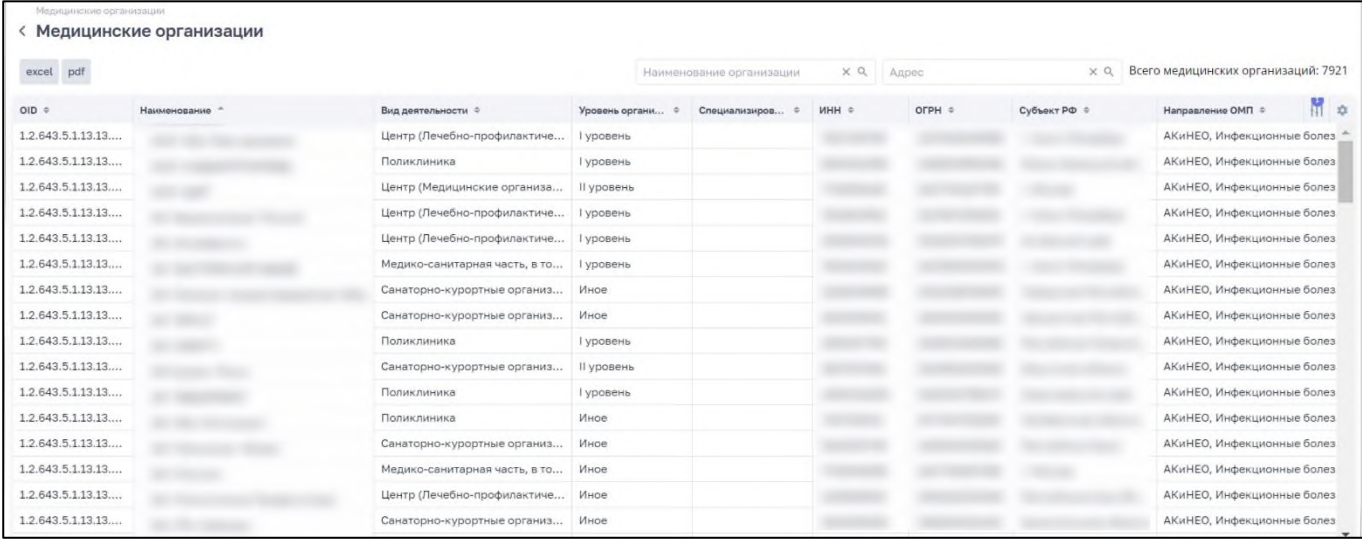

Рисунок 5 – Реестр «Медицинские организации»

<span id="page-8-2"></span>Данные выводятся в столбцах: «OID», «Наименование», «Адрес», «Вид деятельности», «Уровень организации», «Специализированный признак», «Профиль деятельности», «ИНН», «ОГРН», «Субъект РФ», «Направление ОМП», «Профиль ОМП».

Над таблицей указано общее количество медицинских организаций («Всего медицинских организаций»).

Для поиска данных введите наименование организации или адрес в соответствующих полях поиска над таблицей и нажмите на кнопку  $\boxed{\mathbb{Q}}$ 

Для фильтрации данных нажмите на кнопку  $\lfloor \frac{+}{+} \rfloor$  и выберите или введите необходимое условие фильтрации в полях фильтров, затем нажмите на кнопку «Применить».

Для изменения списка отображаемых в таблице столбцов нажмите на кнопку  $\left\lfloor \frac{1}{2} \right\rfloor$ . В открывшемся окне со списком всех столбцов выберите значение, установив «флажок», либо снимите «флажок», если столбец в таблице не требуется отображать.

Для экспорта данных нажмите на кнопку «excel» для экспорта данных в формате .xlsx или кнопку «pdf» для экспорта данных в формате .pdf [\(Рисунок](#page-9-1) 6).

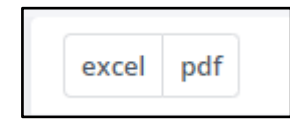

Рисунок 6 – Кнопка «excel/pdf»

# <span id="page-9-1"></span><span id="page-9-0"></span>**2.1.2.1 Поиск медицинских организаций, оказывающих медицинскую помощь по направлению «анестезиология и реаниматология»**

Чтобы произвести поиск медицинских организаций, оказывающих медицинскую помощь по направлению «анестезиология и реаниматология» необходимо воспользоваться фильтром «Анестезиология и реаниматология» [\(Рисунок](#page-10-1) 8).

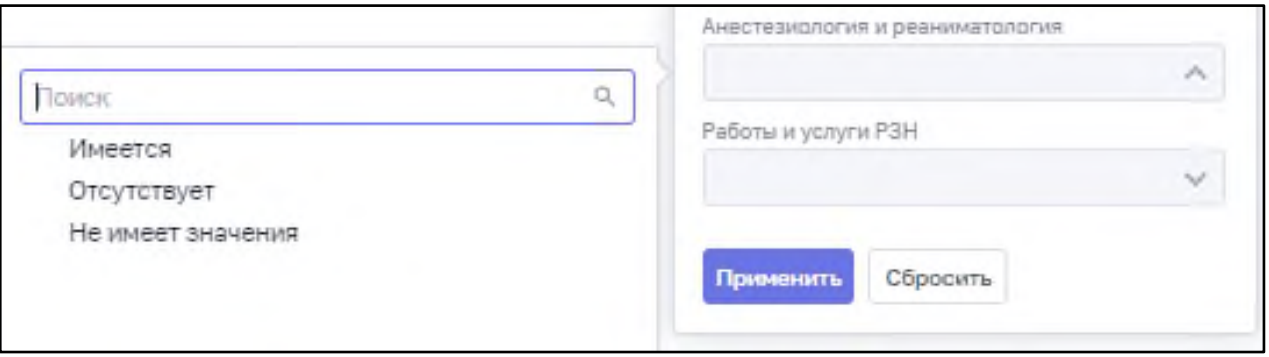

Рисунок 7 – Фильтр «Анестезиология и реаниматология»

Если выбрать значение «Имеется», то результатом поиска будет список медицинских организаций, имеющих в лицензиях работы, относящиеся к анестезиологии и реаниматологии и соответствующие установленному фильтру «Профиль ОМП».

Если выбрать значение «Отсутствует», то результатом поиска будет список медицинских организаций, не имеющих в лицензиях вышеописанные работы.

<span id="page-10-0"></span>При указании значения фильтра «Не имеет значения» отбор по данному фильтру не будет производиться.

#### **2.1.2.2 Карта медицинской организации**

Чтобы просмотреть информацию об одной из медицинских организаций, нажмите дважды левой кнопкой мыши на строку таблицы реестра. Откроется карта, содержащая сведения о медицинской организации [\(Рисунок](#page-10-1) 8).

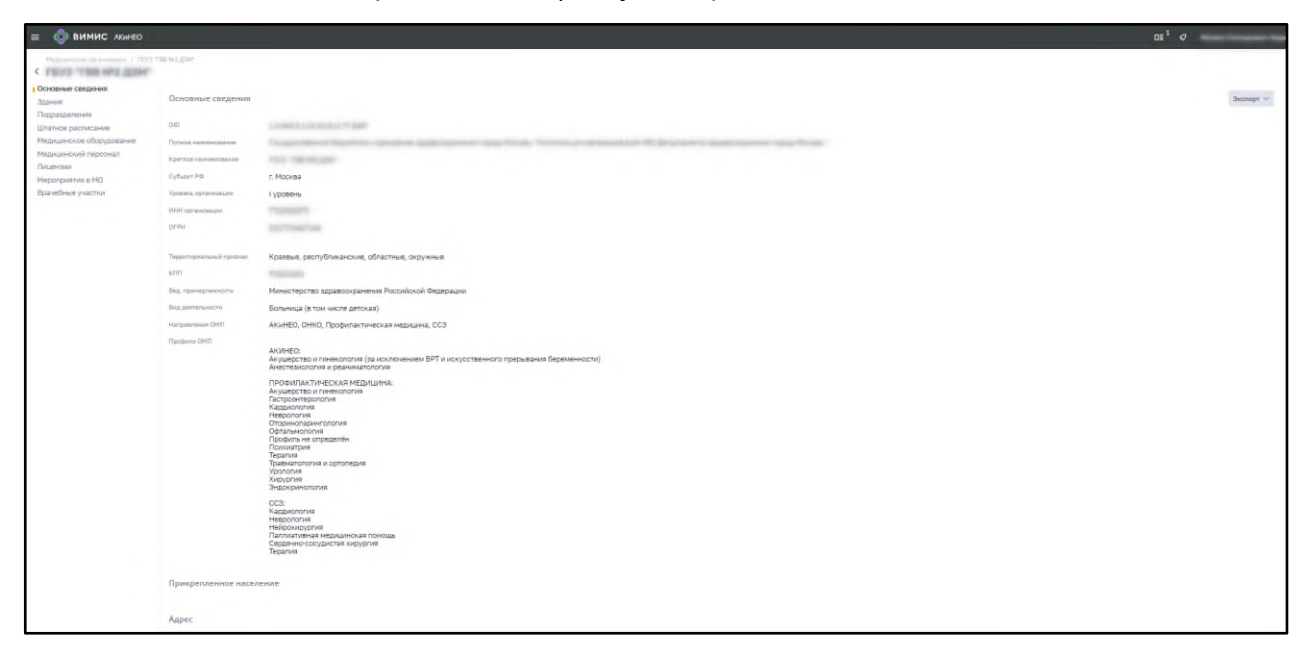

Рисунок 8 – Вкладка «Основные сведения»

<span id="page-10-1"></span>В левой части окна предусмотрена панель навигации. Данные о МО выводятся на вкладках в правой части карты. Для просмотра нажмите на соответствующий пункт.

На вкладке «Основные сведения» выводятся следующие данные о медицинской организации:

- − «Основные сведения»:
	- − OID;
	- − полное наименование;
	- − краткое наименование;
	- − головная организация;
	- − субъект РФ;
	- − уровень организации;
	- − ИНН организации;
- − ОГРН;
- территориальный признак;
- $K\Pi$ П;
- − ведомственная принадлежность;
- − вид деятельности;
- − спецпризнак подразделений (при их наличии);
- − учредитель организации;
- − направления ОМП;
- − профили ОМП.
- − «Прикрепленное население»:
	- количество прикрепленных жителей;
	- количество прикрепленных детей до 17 лет.
- − «Адрес»:
	- − адрес;
	- − широта;
	- − долгота;
	- кадастровый номер.

Вкладка «Здания» содержит информацию о зданиях медицинской организации [\(Рисунок](#page-11-0) 9). Данные выводятся в столбцах: «Наименование», «Год постройки», «Этажность», «Аварийное состояние», «Адрес». Общее количество записей указано в поле над таблицей.

| Медицинские организации /<br>WITH THIS MY 20 am. III 3. 5                                              |                      |                 |              |                                                |                          |    |
|----------------------------------------------------------------------------------------------------|----------------------|-----------------|--------------|------------------------------------------------|--------------------------|----|
| Основные сведения<br>Здания<br>Подразделения                                                           | Здания               |                 |              | $\times a$<br>Наименование здания<br>Экспорт V |                          |    |
| Штатное расписание<br>Медицинское оборудование<br>Медицинский персонал<br>Лицензии<br>Мероприятия в МО | Наименование -       | Год постройки с | Этажность #  | Аварийн •                                      | Адрес =                  | #1 |
|                                                                                                    | женская консультация | 1963            | 8            | Ð                                              |                          |    |
|                                                                                                    | корпус 15            | 1971            |              | $\Box$                                         |                          |    |
|                                                                                                    | корпус 38            | 1706            |              | $\Box$                                         |                          |    |
|                                                                                                    | корпус 39            | 1706            | $\circ$<br>z | o                                              | <b>The Common Common</b> |    |

Рисунок 9 – Вкладка «Здания»

<span id="page-11-0"></span>Для поиска данных введите значение в поле поиска над таблицей и нажмите на кнопку  $\boxed{\alpha}$ 

Для фильтрации данных нажмите на кнопку  $\begin{bmatrix} + & \cdots \\ + & \end{bmatrix}$  и введите необходимое условие фильтрации в полях фильтров, затем нажмите на кнопку «Применить». Чтобы очистить поля фильтров, нажмите на кнопку «Сбросить».

Вкладка «Подразделения» содержит информацию о подразделениях медицинской организации [\(Рисунок](#page-12-0) 10). Данные выводятся в столбцах: «Наименование», «Тип подразделения», «Вид подразделения». «Специальный признак», «Наименование здания».

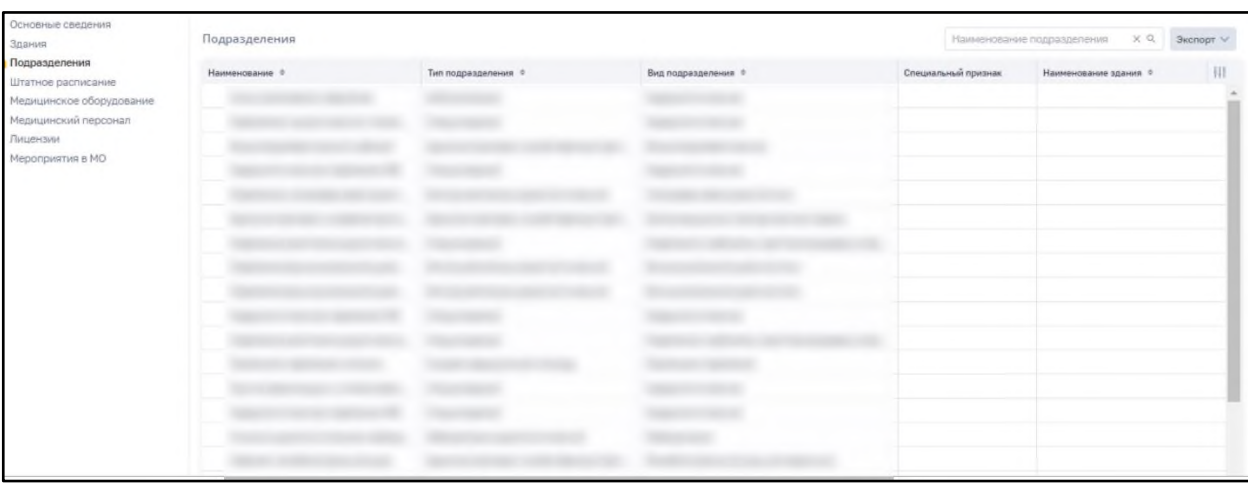

Рисунок 10 – Вкладка «Подразделения»

<span id="page-12-0"></span>Для поиска данных введите значение в поле поиска над таблицей и нажмите на кнопку  $Q$ 

Для фильтрации данных нажмите на кнопку  $\begin{bmatrix} + & \cdots \\ + & \end{bmatrix}$  и введите необходимое условие фильтрации в полях фильтров, затем нажмите на кнопку «Применить». Чтобы очистить поля фильтров, нажмите на кнопку «Сбросить».

Вкладка «Штатное расписание» содержит информацию о расписании МО [\(Рисунок](#page-13-0) 11). Данные выводятся в столбцах:

- − «Номер»;
- − «Дата утверждения»;
- − «Действует с»;
- − «Действует по».

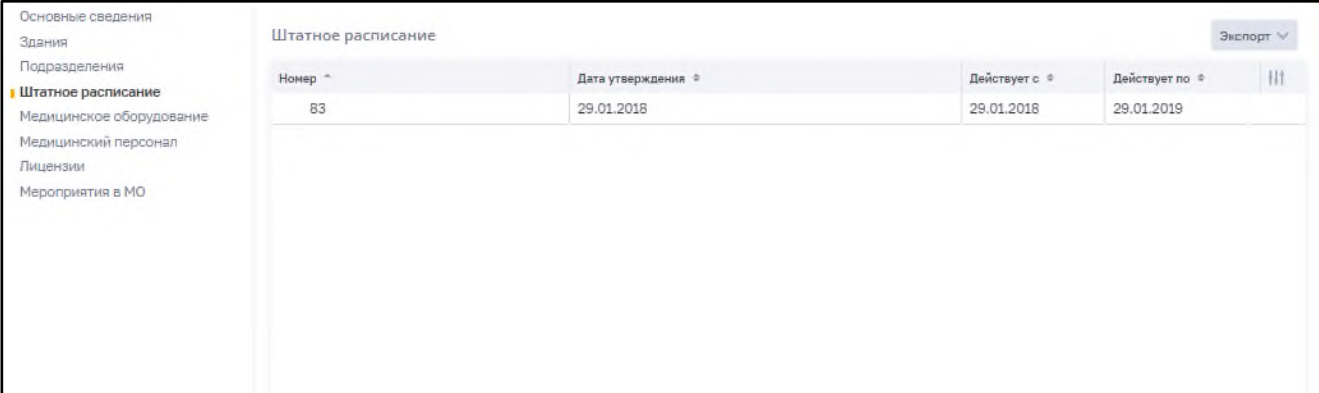

#### Рисунок 11 – Вкладка «Штатное расписание»

<span id="page-13-0"></span>Для фильтрации данных нажмите на кнопку  $\lfloor \frac{+}{+} \rfloor$  и введите необходимое условие фильтрации в полях фильтров, затем нажмите на кнопку «Применить». Чтобы очистить поля фильтров, нажмите на кнопку «Сбросить».

Данные о медицинском оборудовании представлены на вкладке «Медицинское оборудование» [\(Рисунок](#page-13-1) 12). Данные выводятся в столбцах: «Наименование», «Тип», «Производитель», «Страна произв.», «Модель», «Дата выпуска», «Дата ввода в эксплуатацию».

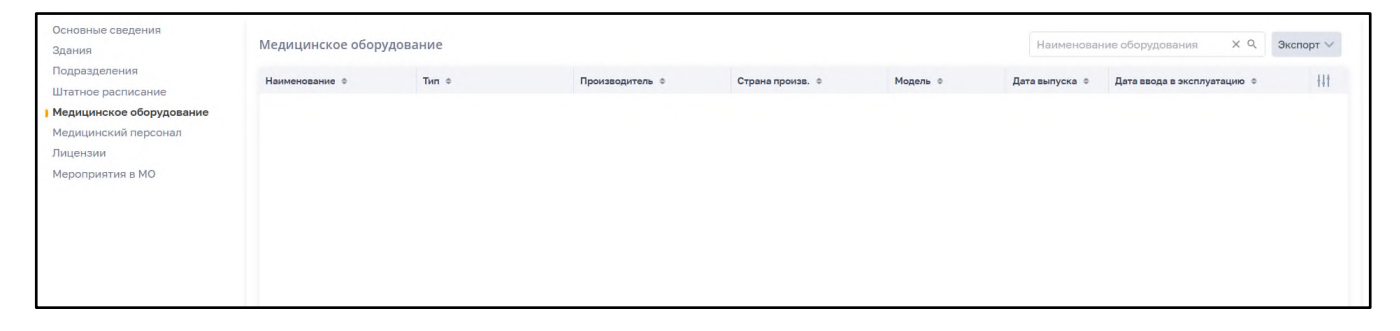

Рисунок 12 – Вкладка «Медицинское оборудование»

<span id="page-13-1"></span>Для поиска данных введите значение в поле поиска над таблицей и нажмите на кнопку  $\boxed{\mathbb{Q}}$ 

Для фильтрации данных нажмите на кнопку  $\begin{bmatrix} + & \cdots \\ + & \end{bmatrix}$  и введите необходимое условие фильтрации в полях фильтров, затем нажмите на кнопку «Применить». Чтобы очистить поля фильтров, нажмите на кнопку «Сбросить».

Вкладка «Медицинский персонал» содержит реестр медицинского персонала организации [\(Рисунок](#page-13-2) 13). Данные выводятся в столбцах: «Идентификатор», «ФИО», «СНИЛС», «Дата рождения», «Должность».

<span id="page-13-2"></span>

| Основные сведения<br>Здания         | Медицинский персонал |                                 |                   | Статус: О Все • Активные • О Уволенные • ФИО мед. работника |                         | XQ | Экспорт V |
|-------------------------------------|----------------------|---------------------------------|-------------------|-------------------------------------------------------------|-------------------------|----|-----------|
| Подразделения<br>Штатное расписание | Идентификатор        | ONO 0                           | снилс             | Дата рождения о                                             | Должность               |    | #         |
| Медицинское оборудование            |                      |                                 |                   | 07.07.1972                                                  | ₿                       |    |           |
| Медицинский персонал                |                      | Microsoft and Company company's | <b>STATISTICS</b> | 24.01.1940                                                  | $\qquad \qquad \boxdot$ |    |           |
| Лицензии<br>Мероприятия в МО        |                      |                                 |                   |                                                             |                         |    |           |

Рисунок 13 – Вкладка «Медицинский персонал»

При нажатии на кнопку  $\Box$  в поле реестра появляется всплывающее окно со сведениями занимаемой должности работника [\(Рисунок](#page-14-0) 14).

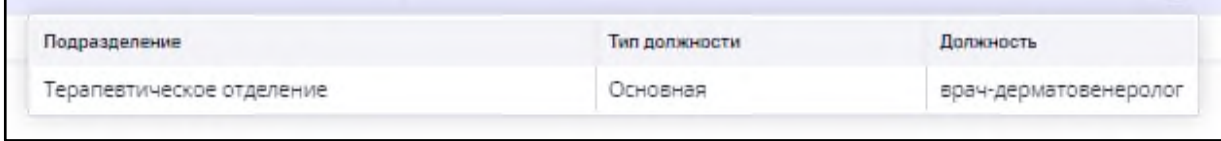

Рисунок 14 – Всплывающее окно «Должность»

<span id="page-14-0"></span>Для поиска данных введите значение в поле поиска над таблицей и нажмите на кнопку  $\boxed{\mathbb{Q}}$ 

Для отображения уволенных работников выберите соответствующий статус над реестром. По умолчанию отображается значение «Активные».

Для фильтрации данных нажмите на кнопку  $\begin{bmatrix} + & \cdots \\ + & \end{bmatrix}$  и введите необходимое условие фильтрации в полях фильтров, затем нажмите на кнопку «Применить». Чтобы очистить поля фильтров, нажмите на кнопку «Сбросить».

Вкладка «Лицензии» содержит список лицензий, выданных организации [\(Рисунок](#page-14-1) 15). Данные выводятся в столбцах «Номер лицензии», «Адрес» и «Услуги».

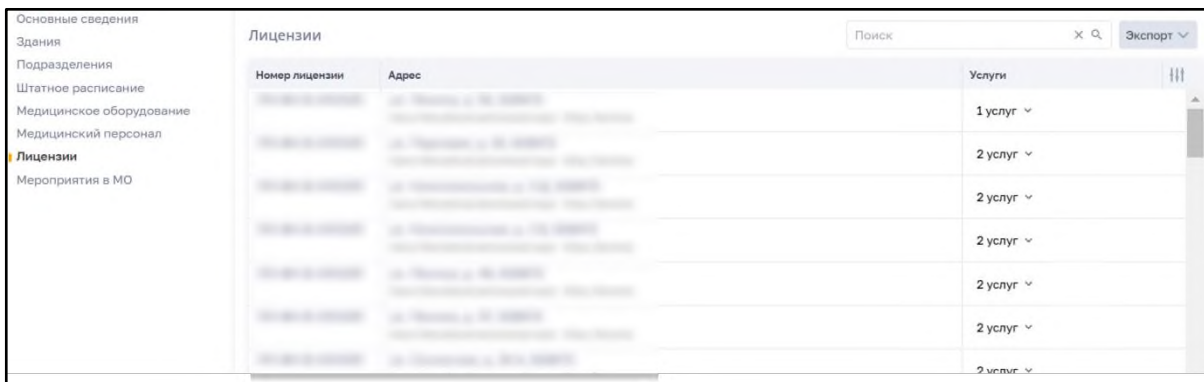

Рисунок 15 – Вкладка «Лицензии»

<span id="page-14-1"></span>Чтобы посмотреть список видов работ и услуг, указанных в лицензии, необходимо нажать на выпадающий список в столбце «Услуги» [\(Рисунок](#page-15-0) 16).

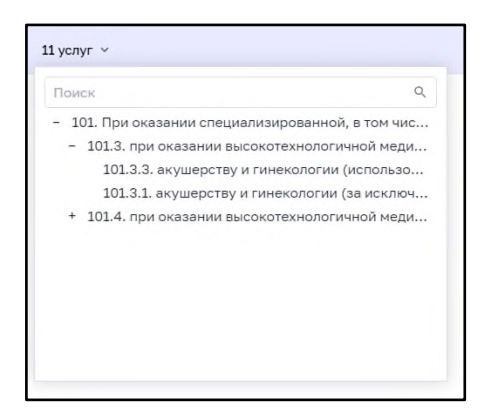

Рисунок 16 – Выпадающий список оказываемых услуг

<span id="page-15-0"></span>Для поиска данных введите значение в поле поиска над таблицей и нажмите на кнопку  $\boxed{\mathbb{Q}}$ 

Вкладка «Мероприятия в МО» отображает список мероприятий в медицинской организации, которые проводятся при проведении выездных мероприятий в субъекты Российской Федерации [\(Рисунок](#page-15-1) 17). Данные выводятся в столбцах «Название», «Статус», «Дата начала», «Дата окончания», «Год», «НМИЦ» и «Руководитель».

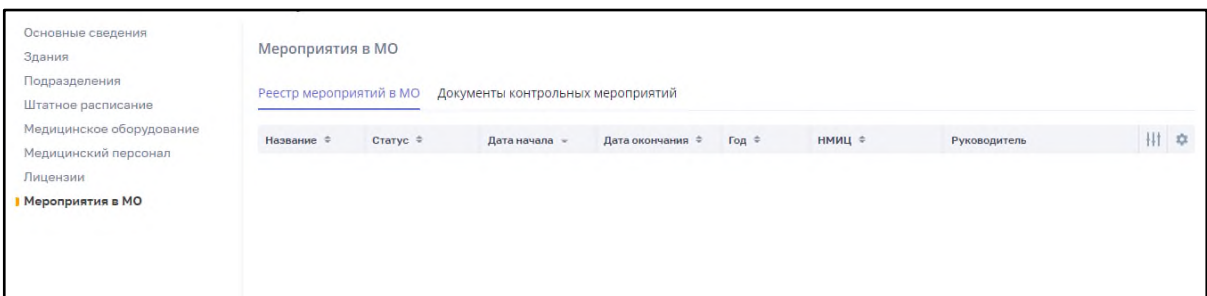

<span id="page-15-1"></span>Рисунок 17 – Вкладка «Мероприятия в МО». Подраздел «Реестр мероприятий в МО»

Помимо списка мероприятий вкладка содержит подраздел «Документы контрольных мероприятий» [\(Рисунок](#page-16-0) 18). Во вкладке размещаются документы, которые были сформированы и закреплены за выбранной медицинской организации. Данные выводятся в столбцах «Название», «Тип документа», «Статус», «Дата регистрации», «НМИЦ» и «Автор».

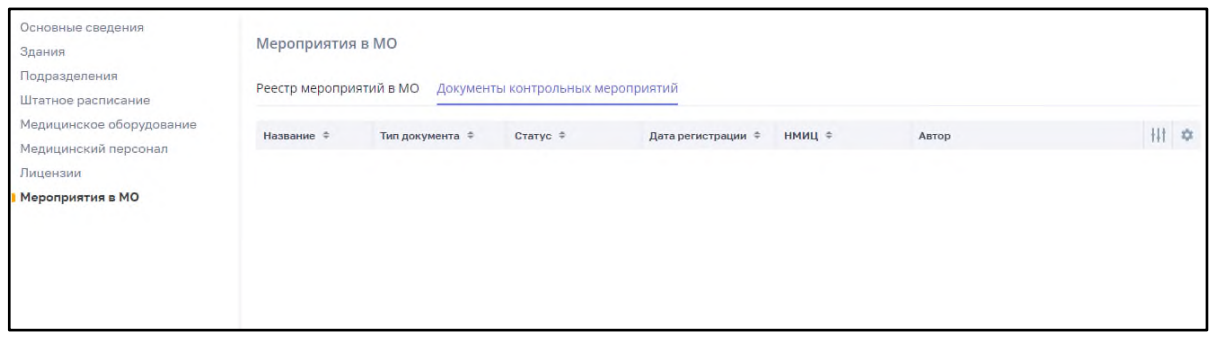

<span id="page-16-0"></span>Рисунок 18 – Вкладка «Мероприятия в МО». Подраздел «Документы контрольных

## мероприятий»

# **Лист регистрации изменений**

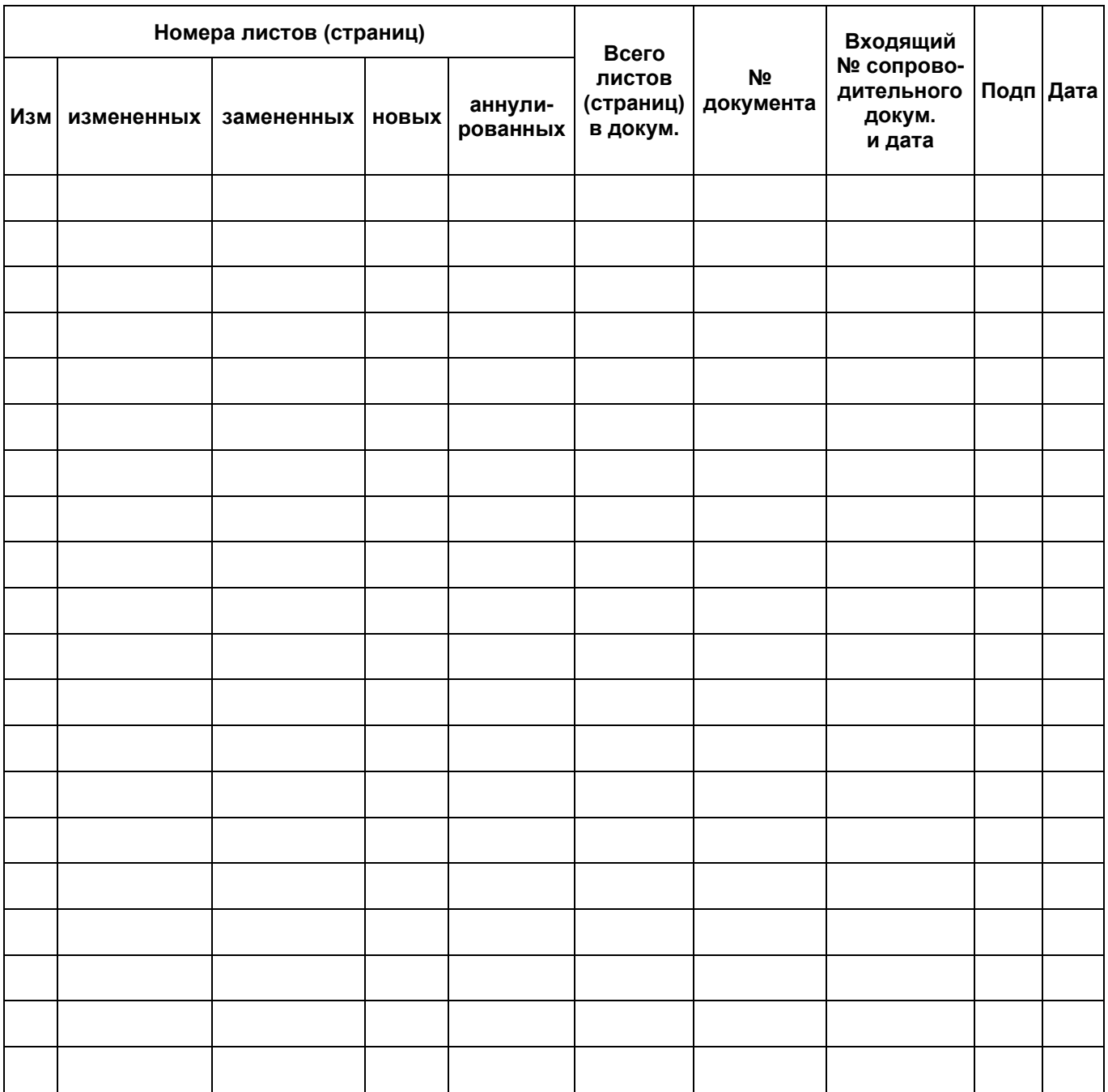